# QIAsymphony RGQ-anvendelsesblad *artus*® CT/NG QS-RGQ Kit (prøvetype: vatpinde i eNaT<sup>™</sup>, 400 µl)

Juli 2017

## Versionsstyring

Dette dokument er *artus* CT/NG QS-RGQ Kit-applikationsarket for vatpinde, version 1, R3.

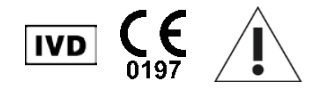

Kontrollér, hvilke nye reviderede udgaver af elektronisk mærkning på www.qiagen.com/products/artusctngqsrgqkitce, inden testen udføres.

## Generelle oplysninger

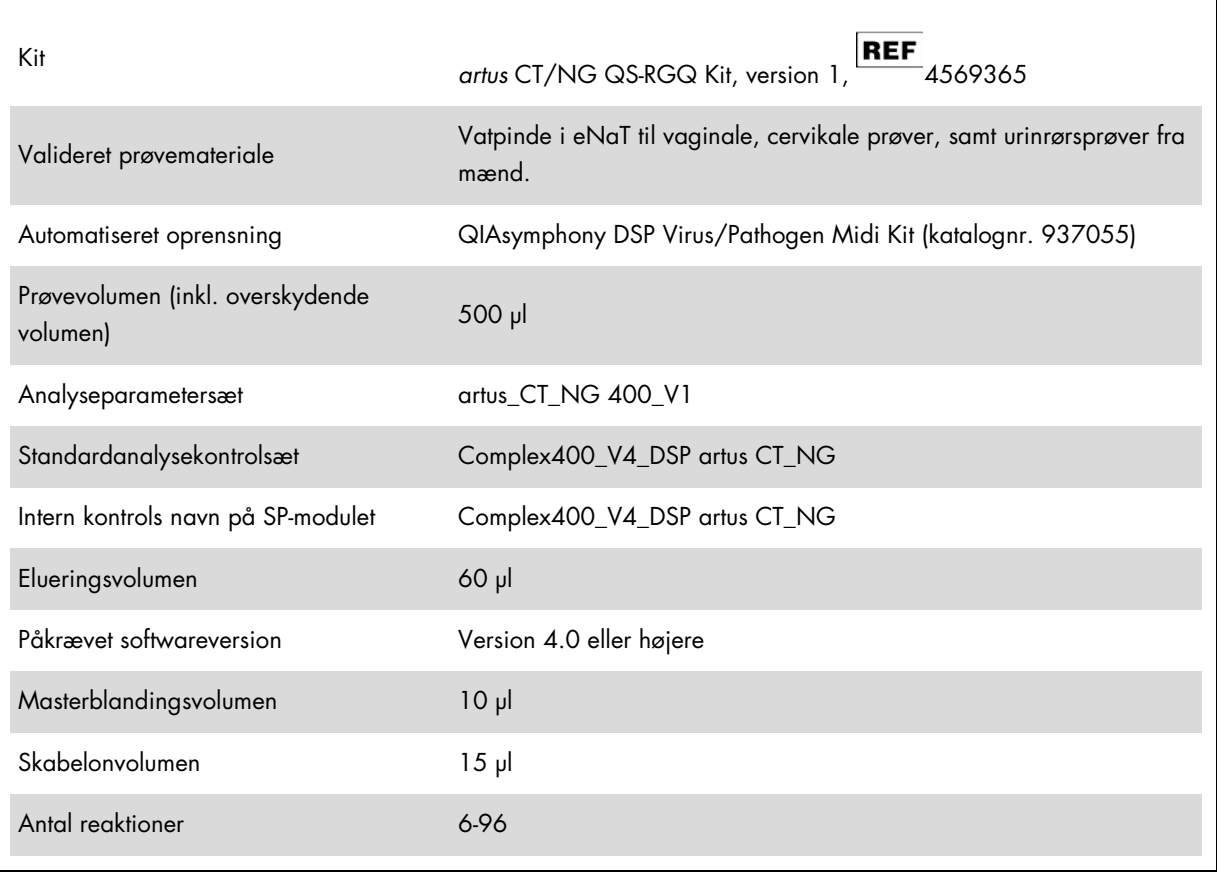

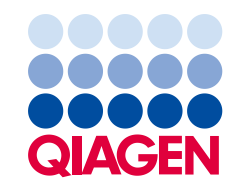

For 6 reaktioner: ca. 8 minutter

For 72 reaktioner: ca. 35 minutter

## Nødvendige materialer, som ikke medfølger

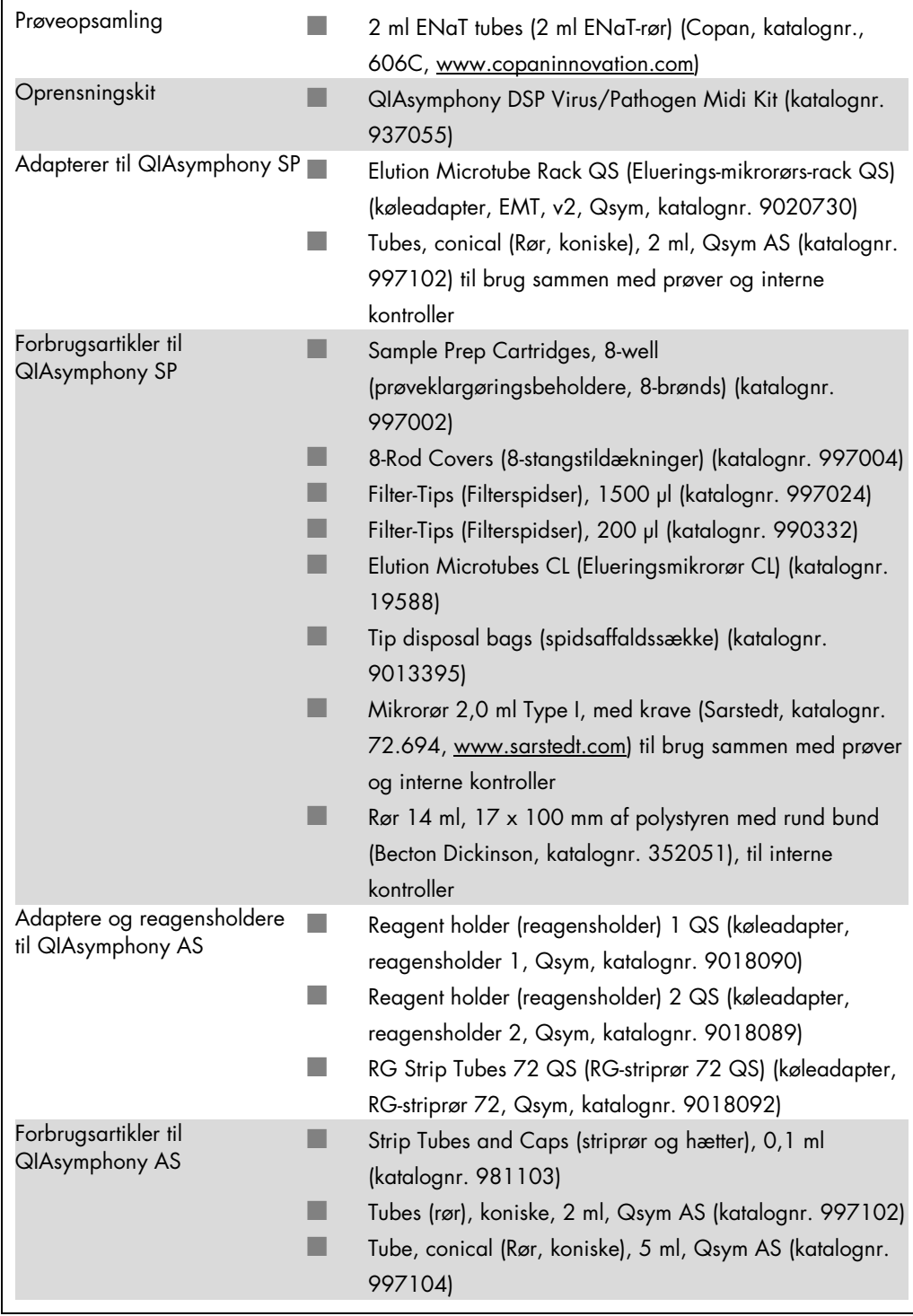

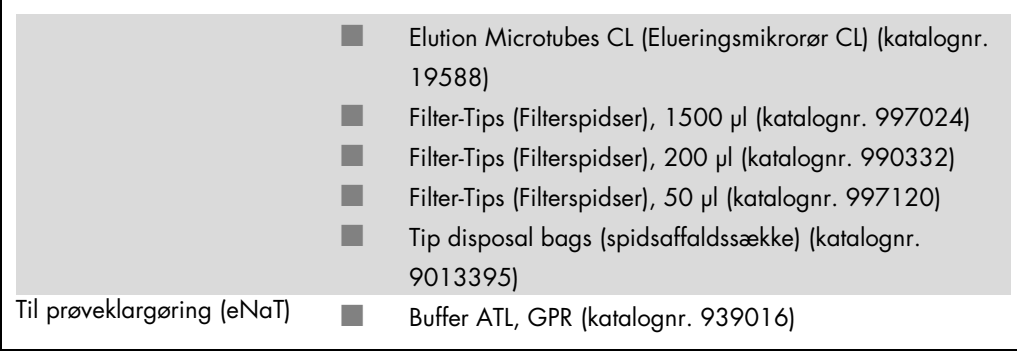

## Prøvehåndtering og -opbevaring

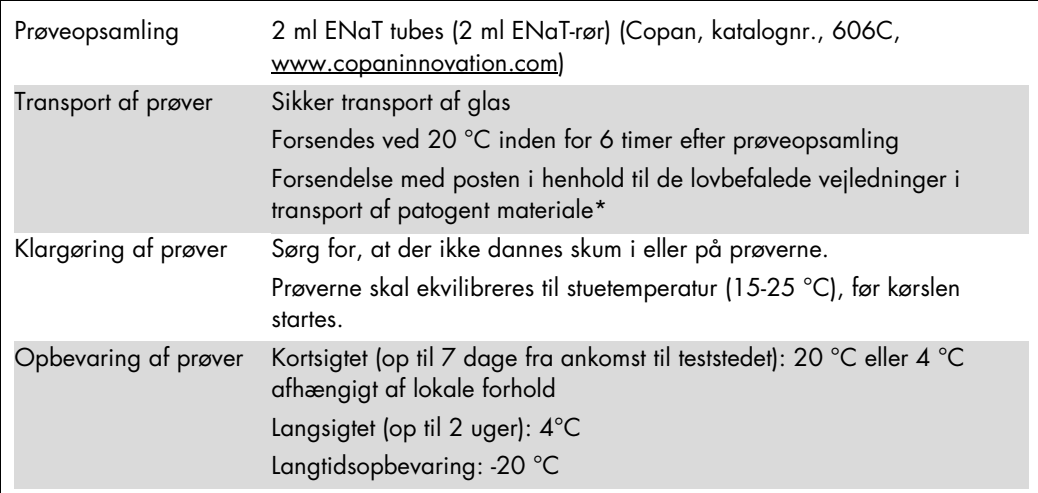

\* International Air Transport Association (IATA) (den internationale lufttransportforening). Dangerous Goods Regulations (Regler vedrørende transport af farligt gods).

## Procedure

Klargøring af bærer-RNA og tilsætning af intern kontrol til prøverne

Brug af QIAsymphony DSP Virus/Pathogen Midi Kit i kombination med *artus* CT/NG QS-RGQ Kit kræver indføring af den interne kontrol (CT/NG RG IC) under oprensningsproceduren for at overvåge effektiviteten af prøveklargøringen og downstream-analysen.

Interne kontroller skal tilsættes blanding af carrier RNA (CARRIER) og Buffer AVE (AVE), og den samlede mængde af blandingen af intern kontrol, carrier RNA (CARRIER) og Buffer AVE (AVE) forbliver 120 µl.

Tabellen viser tilsætning af intern kontrol til isolationen i et forhold på 0,1 µl pr. 1 µl elueringsvolumen. Vi anbefaler at klargøre friske blandinger til hver kørsel umiddelbart før brug.

Ved beregningen af den interne kontrol (internal control, IC) skal "IC Calculator" (IC-kalkulatoren) i QIAsymphony Management Console (QMC) anvendes.

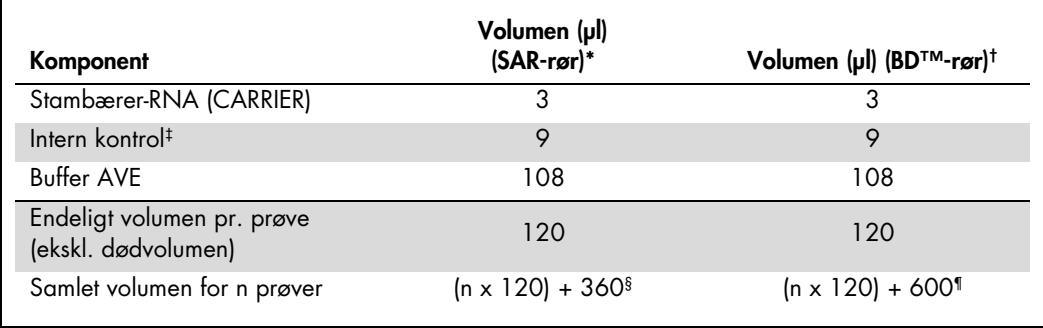

\* Mikrorør 2,0 ml Type I, med krave (Sarstedt, katalognr. 72.694, www.sarstedt.com).

† Rør 14 ml, 17 x 100 mm af polystyren med rund bund (Becton Dickinson, katalognr. 352051).

‡ Beregningen af mængden af intern kontrol er baseret på de initielle elueringsvolumener (90 µl). Yderligere porevolumen afhænger af den anvendte prøverørstype.

§ Intern kontrolblanding, der svarer til 3 yderligere prøver (dvs. 360 µl), er påkrævet. Fyld ikke røret med mere end 1,92 ml (svarende til maksimalt 13 prøver). Disse volumener er specifikke for mikrorør 2,0 ml Type I, med krave (Sarstedt, katalognr. 72.694, www.sarstedt.com).

¶ Intern kontrolblanding, der svarer til 5 yderligere prøver (dvs. 600 µl), er påkrævet. Fyld ikke røret med mere end 13,92 ml (svarende til maksimalt 111 prøver). Disse volumener er specifikke for rør, 14 ml, 17 x 100 mm af polystyren med rund bund, Becton Dickinson, katalognr. 352051).

## Opsætning af QIAsymphony SP

## Skuffen "Waste" (affald)

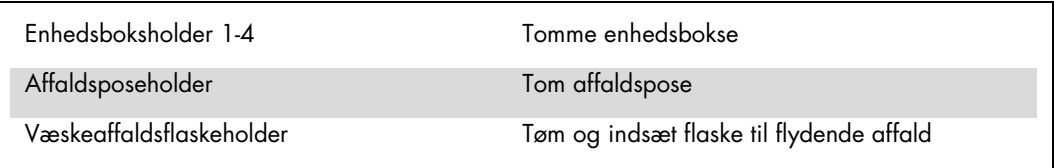

## Skuffen "Eluate" (eluat)

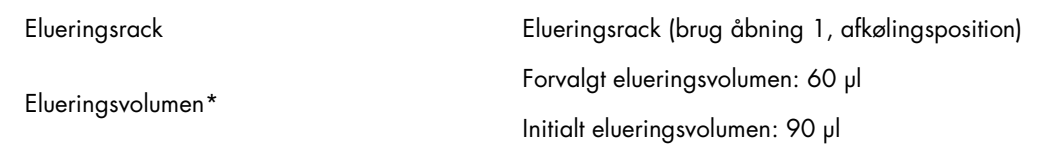

\* Det elueringsvolumen, der er forvalgt for protokollen. Dette er det minimalt tilgængelige eluatvolumen i det sidste elueringsrør. Det initiale volumen af elueringsopløsning, der skal til for at sikre, at det aktuelle eluatvolumen er det samme som det forvalgte volumen.

## Skuffen "Reagents and Consumables" (reagenser og forbrugsartikler)

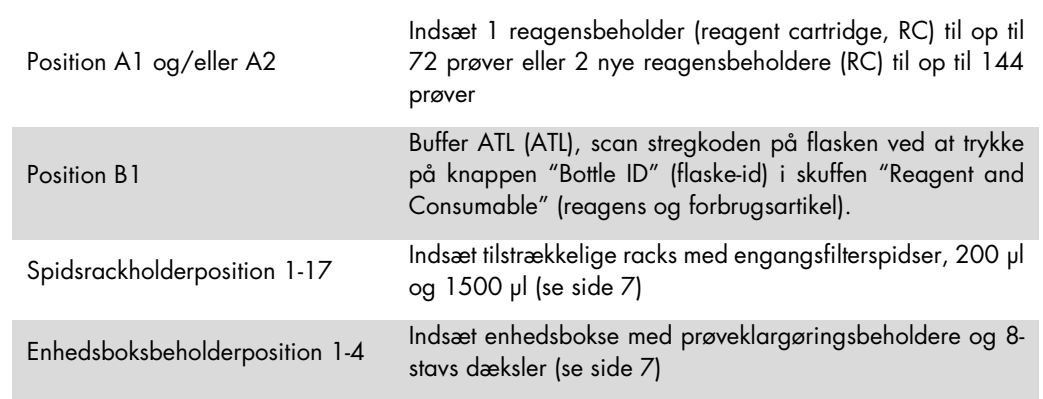

#### Skuffen "Sample" (prøve)

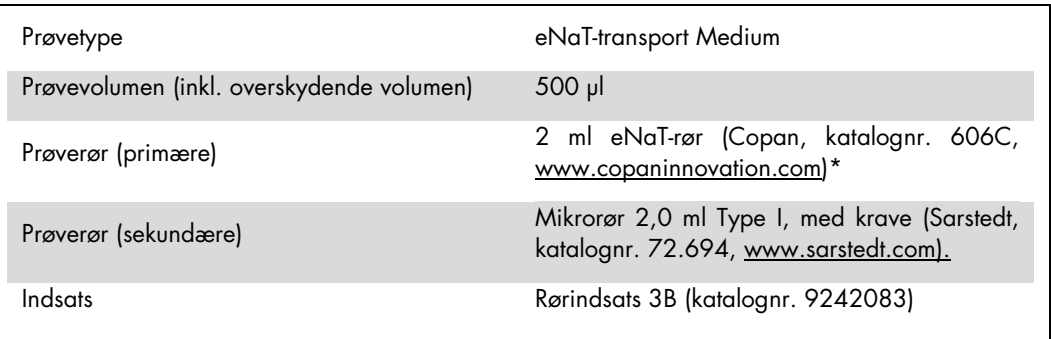

<span id="page-6-0"></span>Husk at fjerne vatpindene fra de primære rør, før de indsættes i QIAsymphony SP.

#### Nødvendige plastartikler til 1-4 prøvebatches

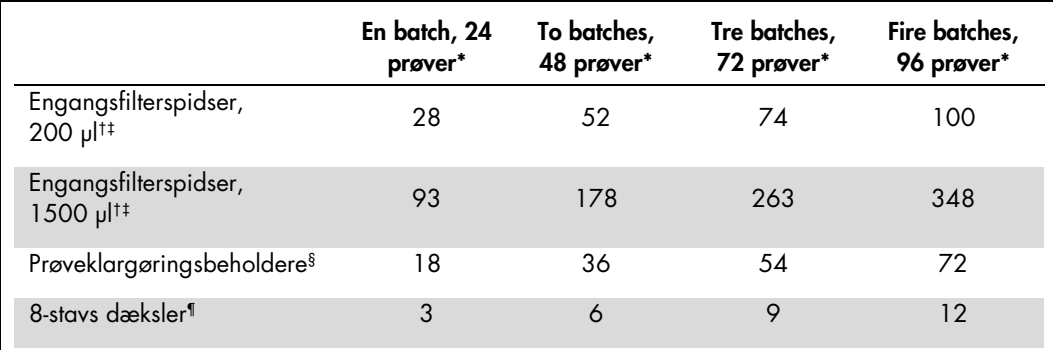

Brug af mere end ét rør med intern kontrol pr. batch og gennemførelse af mere end en indholdsscanning kræver ekstra engangsfilterspidser.

† Der er 32 filterspidser/spidsrack.

‡ Antal nødvendige filterspidser indeholder filterspidser til 1 indholdsscanning pr. reagensbeholder.

§ Der er 28 prøveklargøringsbeholdere/enhedsboks.

¶ Der er 12 8-stavs dæksler/enhedsboks.

#### Indlæsning af prøver og kontroller

Sørg for, at de 2 kontroller (CT/NG Control CT+/NG– og CT/NG Control NG+/CT–) er anbragt først i rækken af prøver i dit prøveinput på QIAsymphony. Når der klargøres mere end 69 prøver, skal der være 2 yderligere kontroller til rådighed (se eksemplet i tabellen nedenfor). Dette er vigtigt, fordi en PCR-kørsel indeholder 72 reaktioner (69 prøver + 2 kontroller i prøveklargøringsmodulerne og 1 NTC i analyseopsætningsmodulet). Når der testes mere end 69 prøver, vil der automatisk blive pipetteret endnu en PCR-kørsel af AS-modulet. For at sikre at kørslen er gyldig, skal de 2 kontroller være i PCR-position 1 og 2. Man skal derfor sørge for, at de 2 kontroller for prøveklargøringen altid er anbragt i begyndelsen af Rotor-Gene Q-kørslen. Når der testes mere end 45 prøver, anbefaler, vi at opdele prøverne i 2 batches på AS-modulet, og tilsvarende, i 2 separate kørsler på Rotor-Gene Q MDx 5plex HRM-instrumentet. Se de 2 tabeller nedenfor for at få yderligere oplysninger. Man bedes være opmærksom på, at NTC køres af AS-modulet, men ikke af SP-modulet.

Bemærk: Vi anbefaler ikke, at antallet af NTC-replikater ændres manuelt. Rotor-Gene AssayManager afviser kørslen, hvis antallet af NTC-replikater ændres.

|                | SP batch 1<br><b>Positioner</b> | SP batch 2<br><b>Positioner</b> | SP batch 3<br><b>Positioner</b> | SP batch 4<br><b>Positioner</b> |
|----------------|---------------------------------|---------------------------------|---------------------------------|---------------------------------|
| CT/NG Controls | $1:CT+/NG-$                     |                                 | 49: CT+/NG-                     |                                 |
|                | $2: NG+/CT-$                    |                                 | 50: NG+/CT-                     |                                 |
| Prøver         | $3-24$                          | 25-48                           | 51-72                           | 73-96                           |

Indlæsning af prøver og kontroller (for eksempel 96 reaktioner)

Efter hvert prøvesæt vil AS-modulet tilføje en NTC-prøve (1–71 og 72–96) (ingen skabelonkontrol).

Den anbefalede arbejdsgang for 96 prøver (herunder kontroller) er vist i tabellen nedenfor. I dette eksempel vil der blive kørt 2 x 46 prøver (+ 2 kontroller) i 2 AS-batches og 2 PCR-kørsler. Det første PCR-kørsel med 46 prøver, 2 kontroller og 1 NTC afsluttes, mens SP-batcherne 3 og 4 behandles.

#### Anbefalet arbejdsgang for 96 prøver med integreret kørsel

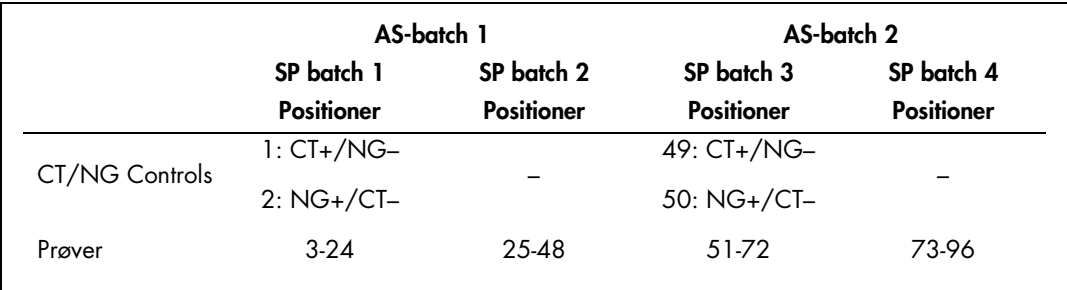

## Opsætning af QIAsymphony AS

## Forbrugsartiker

Under opsætningen er de rette positioner for hver forbrugsartikel på QIAsymphony AS-modulet angivet på instrumentets berøringsskærm.

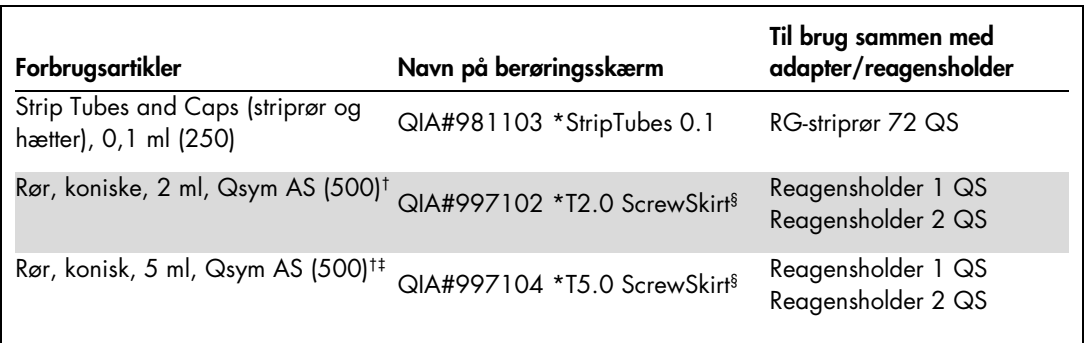

Elution Microtubes CL (Eluerings-mikrorør CL) (24 <sup>x</sup> 96) QIA#19588 \* EMTR Eluerings-mikrorørsrack QS

Angiver, at laboratoriematerialer kan nedkøles med en køleadapter med stregkode.

† Til master-blandingskomponenter, systemklargjort master-blanding, analysestandarder og analysekontroller.

‡ I stedet kan der anvendes rør, koniske, 2 ml, Qsym AS (katalognr. 997102).

§ Suffikset "(m)" på berøringsskærmen angiver, at væskestandsberegningerne for det respektive rør er blevet optimeret til reagenser, der danner en konkav menisk.

#### Adaptere og reagensholdere

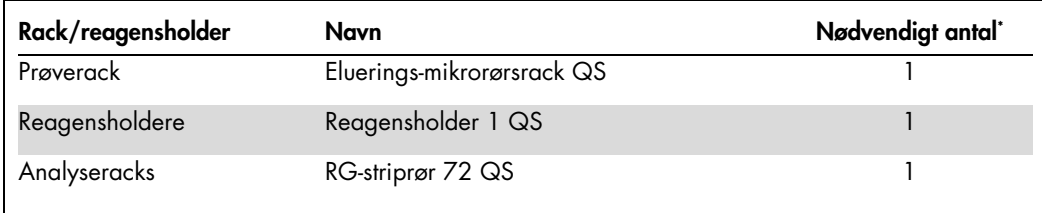

\* Beregnet for en analysekørsel med 72 reaktioner.

#### Filterspidser

Indsæt spids-racks startende med spidspladserne 1, 2 og 3 i skuffen "Eluate and Reagents" (eluat og reagenser), og indsæt dernæst spids-racks på spidsplads 7, 8 og 9 i skuffen "Assays" (analyser).

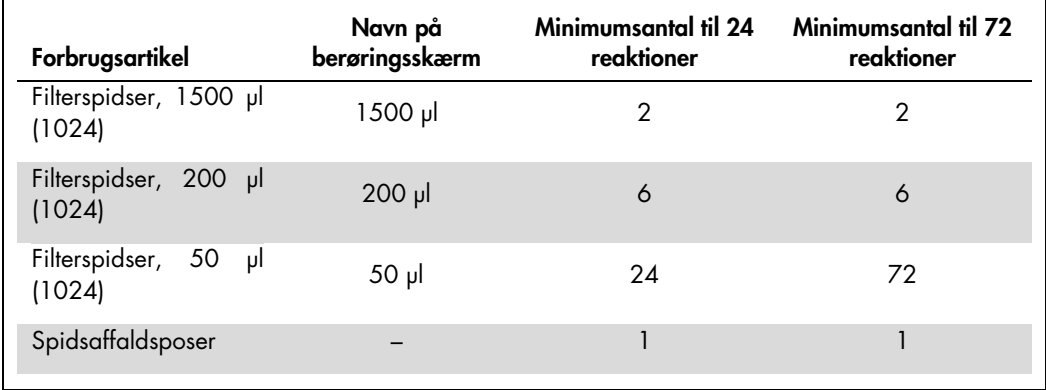

#### Deling af master-blanding

Selvom kittet er optimeret med henblik på 2 x 48 reaktioner, er forskellige kombinationer mulige. Fordi det automatiserede pipetteringssystem altid har en vis dødvolumen, vil et delt 48 reaktionsrør ikke indeholde 2 x 24 reaktioner. Se tabellen nedenfor for at få en oversigt over mulige kombinationer.

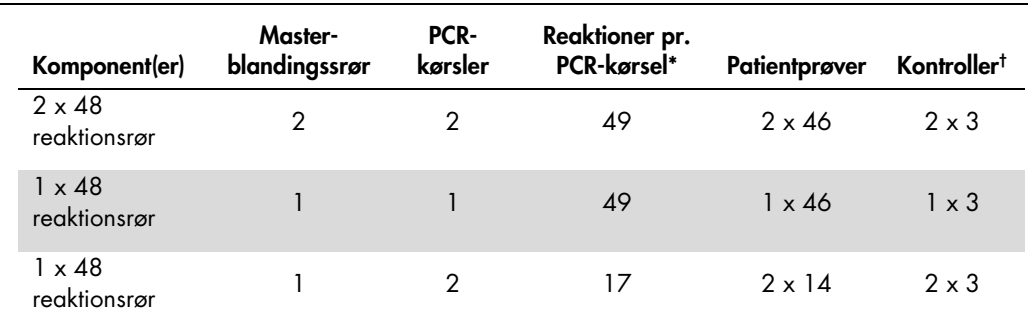

Beregnes som n patientprøver + 2 CT/NG Controls (CT+/NG– og NG+/CT–) + 1 NTC pr. PCR-kørsel.

† CT/NG Control CT+/NG–, CT/NG Control NG+/CT– og NTC (tilføjes med analyseopsætningsmodulet).

### PCR i realtid på Rotor-Gene Q MDx 5plex HRM[\\*](#page-9-0)

*artus* CT/NG QS-RGQ Kit kan køres på Rotor-Gene Q MDx 5plex HRM vha. manuel analyse med Rotor-Gene Q-software 2.1 eller højere, eller vha. automatisk analyse med Rotor-Gene AssayManager®. Følgende afsnit beskriver indstillingerne og opsætningen med de 2 forskellige typer softwarepakker.

Gør rotoren klar til kørslen på Rotor-Gene Q MDx 5plex HRM-instrumentet:

- Anbring en rotor med 72 brønde på rotorholderen.
- Fyld rotoren med striprør. Sørg for at starte på position 1, og fyld striprørene i den rigtige retning.
- Brug tomme striprør med hætte til at udfylde ubrugte positioner.
- **Monter lå seringen.**
- Sæ t rotoren med låseringen i Rotor-Gene Q MDx 5plex HRM-instrumentet.

#### PCR i realtid vha. Rotor-Gene AssayManager

Til automatisk analyse med *artus* CT/NG QS-RGQ Kit med Rotor-Gene AssayManager skal *artus* Basic plug-in V1.0.3 (kan hentes på [www.qiagen.com/shop/automated-solutions/accessories/rotor-gene-assaymanager\)](http://www.qiagen.com/shop/automated-solutions/accessories/rotor-gene-assaymanager) være installeret i Rotor-Gene AssayManager.

Start installationsprocessen ved at dobbeltklikke på filen ArtusBasic.Installation.msi, og følg installationsvejledningen. Se "Installation af plug-ins" i *Brugervejledningen til Rotor-Gene AssayManager Core Application User* for at få en nærmere beskrivelse.

Hvis analyseprofilen artus\_CTNG\_sample400\_QS (kort navn: CTNG\_a) skal anvendes med *artus* CT/NG QS-RGQ Kit, skal filen AP\_artus\_CTNG\_sample400\_QS\_V2\_0\_0.iap (kan hentes på www.giagen.com/products/artusctnggsrggkitce) importeres til Rotor-Gene AssayManager.

<span id="page-9-0"></span><sup>\*</sup> Hvis det er relevant, et Rotor-Gene Q 5plex HRM-instrument med en fremstillingsdato fra januar 2010 eller senere. Produktionsdatoen findes under serienummeret på bagsiden af instrumentet. Serienummeret findes i formatet "mmåånnn", hvor "mm" står for produktionsmåneden i tal, "åå" står for de sidste to tal i produktionsåret, og "nnn" står for den entydige instrumentidentifikator.

Sådan importeres analyseprofilen til Rotor-Gene AssayManager:

- 1. Naviger til "Configuration Environment" (Konfigurationsmiljø), og skift til fanen "Assay Profile" (Analyseprofil).
- 2. Klik på "Import" (Importer), og vælg filen AP\_artus\_CTNG\_sample400\_QS\_V2\_0\_0.iap i åbn fil-dialogboksen.
- 3. Klik på "Open" (Åbn), hvorefter profilen indlæses og føjes til listen over tilgængelige analyseprofiler.

Bemærk: Samme version af en analyseprofil må ikke importeres to gange.

#### Start af kørsel vha. Rotor-Gene AssayManager

Efter installation af pluginnet og import af analyseprofilen kan Rotor-Gene AssayManager bruge oplysningerne fra QIAsymphony AS-resultatfilen til at oprette en kørsel for PCR-amplifikation i realtid og efterfølgende tolkning af resultater.

QIAsymphony AS-resultatfiler kan enten hentes med en USB-pen eller med QIAsymphony Management Console. Hvis QIAsymphony AS-resultatfilen hentes med en USB-pen, gemmes den i .zip-format i mappen x:\Log\results\AS.

Bemærk: Før QIAsymphony AS-resultatfilen importeres, skal .zip-filen pakkes ud. Hvis QIAsymphony AS-resulatfilen overføres med QIAsymphony Management Console (QMC), er dette trin ikke nødvendigt.

Sådan udføres en PCR-kørsel:

- 1. Start Rotor-Gene AssayManager.
- 2. Skift til "Setup"-miljø (Opsætning), og vælg kilden "QIAsymphony" som "Import type" (Importtype). I dialogboksen "Select file" (Vælg fil) åbnes den tilsvarende QIAsymphony AS-resultatfil, og der klikkes på "Open" (Åbn). Arbejdslisten føjes derefter til listen med tilgængelige arbejdslister.
- 3. Kørslen kan startes fra tabellen "Available work lists" (Tilgængelige arbejdslister) ved at klikke på knapbjælken "Apply" (Anvend) i den relevante arbejdslistepost (indsæt navngivning af importerede QS-arbejdslister).
- 4. Indtast et eksperimentnavn.
- 5. Vælg en cycler, og bekræft, at låseringen er monteret.
- 6. Klik på den grønne knap "Start run" (Start kørsel).

#### Afslutning og frigivelse af en kørsel

Skift til den tilsvarende cycler-skærm for at se status for kørslen. Når kørslen er afsluttet, klikkes der på "Finish run" (Afslut kørsel) for at frigive cycleren og godkende prøven i "Approval"-miljøet (Godkendelse).

- 1. Vælg "Approval"-miljøet (Godkendelse).
- 2. Klik på "Apply filter" (Anvend filter) (eller vælg egne filtermuligheder på forhånd).
- 3. Vælg eksperiment.
- 4. Klik på "Start approval" (Start godkendelse).
- 5. Godkend resultaterne af hver enkelt testprøve: Brug knappen "Accepted" (Accepteret) til testprøver, hvis resultater, som er analyseret af Rotor-Gene AssayManager, du er enig i. Brug knappen "Rejected" (Afvist), hvis testprøveresultatet, som er evalueret af Rotor-Gene AssayManager, af en eller anden årsag ikke er acceptabelt. Bemærk: Et resultat, der automatisk indstilles til "Invalid" (Ugyldigt) af Rotor-Gene AssayManager, kan ikke længere konverteres til et gyldigt resultat, heller ikke selvom resultatet afvises.
- 6. Klik på "Release /report data…" (Frigiv/rapportér data).
- 7. Vælg en rapportprofil, og klik på "OK". Rapporten genereres og gemmes automatisk. Bemærk: Brugeren skal have godkendelsesrettigheder for at godkende en kørsel.
- 8. Tøm Rotor-Gene Q MDx 5plex HRM-instrumentet, og bortskaf striprørene i henhold til de lokale sikkerhedsregler.

Tolkning af resultater vha. Rotor-Gene AssayManager

*artus* CT/NG QS-RGQ AssayProfile til vatpindprøver sætter automatisk tærsklen og indeholder alle regler for automatisk tolkning af analyseresultaterne. Baseret på disse vil softwaren evaluere gyldigheden eller ugyldigheden af prøver og kontroller. Denne automatiske analyse kan give følgende modsvarende flag.

VIGTIGT: NG-kanalen afskæres ved 40 C<sub>T</sub>, hvilket resulterer i resultatet "INVALID" (Ugyldigt) og anmærkningen "CT\_ABOVE\_ACCEPTED\_RANGE" (CT over tilladt interval). Følgende instruktion skal følges nøje:

- Hyis NG rapporteres som ugyldig med anmærkningen "CT\_ABOVE\_ACCEPTED\_RANGE" (CT ovideadt interval), og hvis IC'en påvises som gyldig, anses prøven som værende egyldig NG-negativ prøve. Det er ikke nødvendigt at tage en ny prøve.
- $\blacksquare$  Hvis NG rapporteres som ugyldig med en hvilken som helst anden anmærkning, skal prøven tages igen.
- Hvis CT rapporteres som ugyldig med en hvilken som helst anmærkning, skal prøven tages igen.

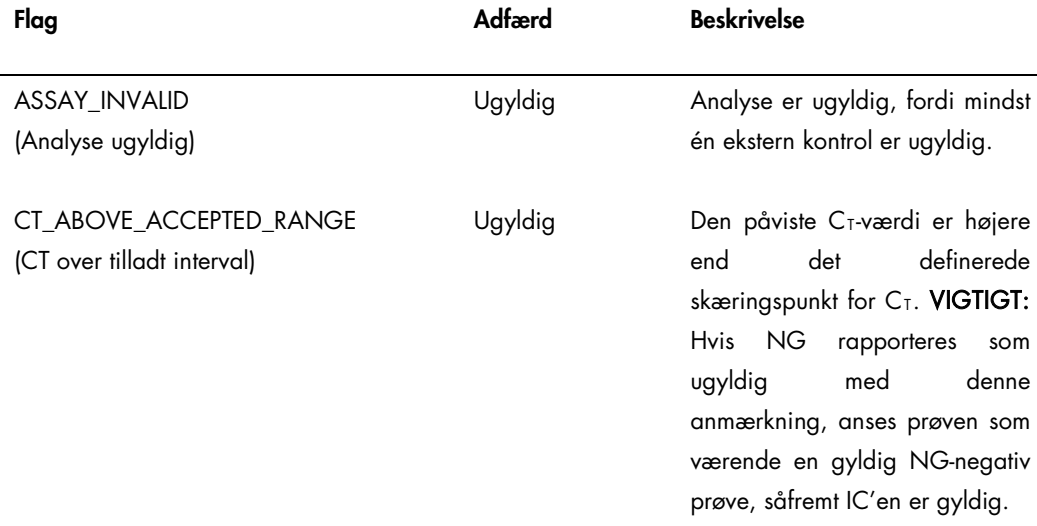

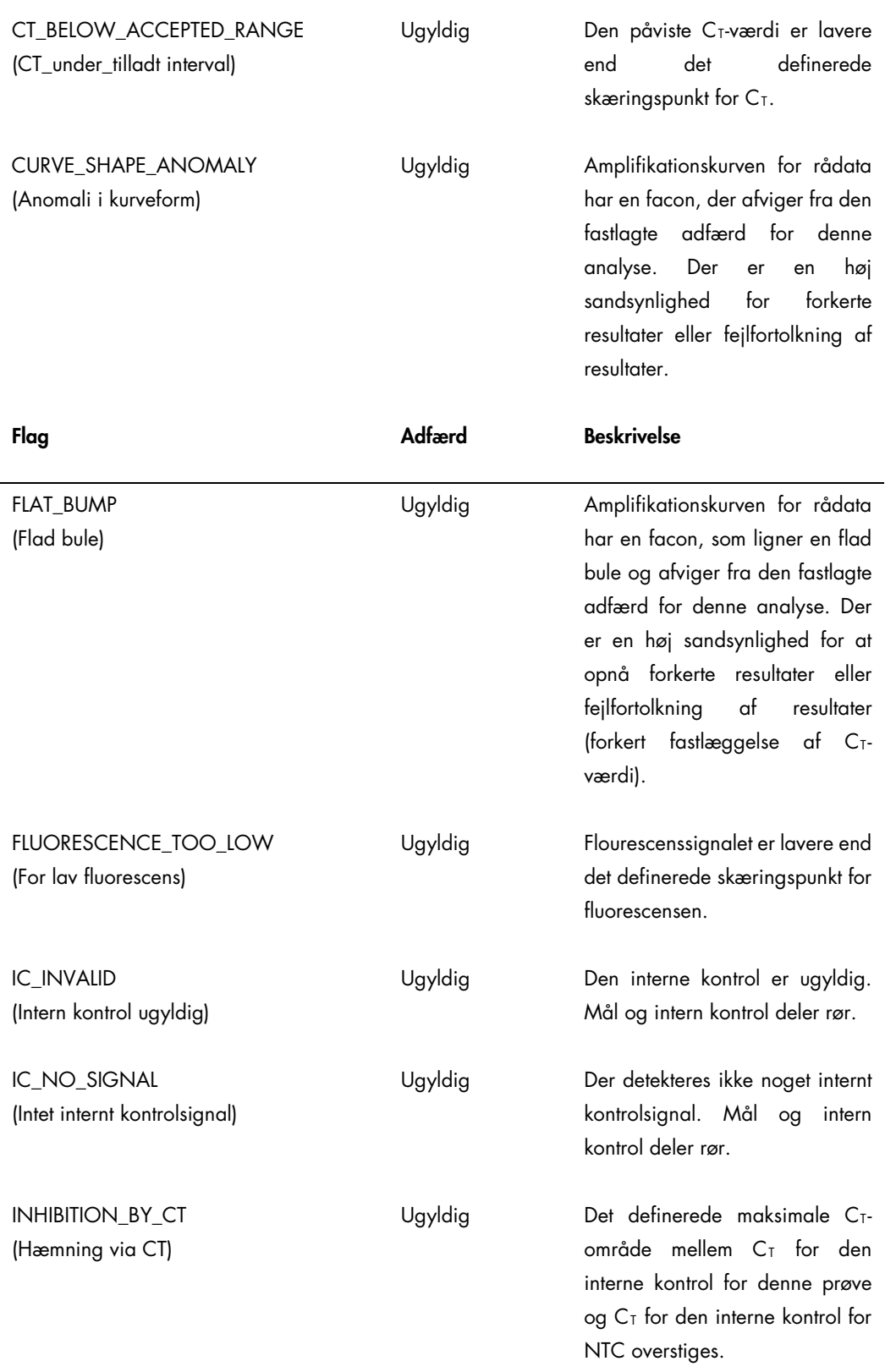

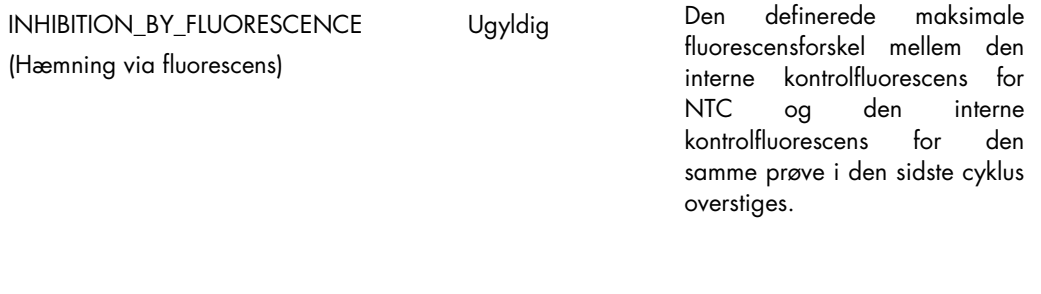

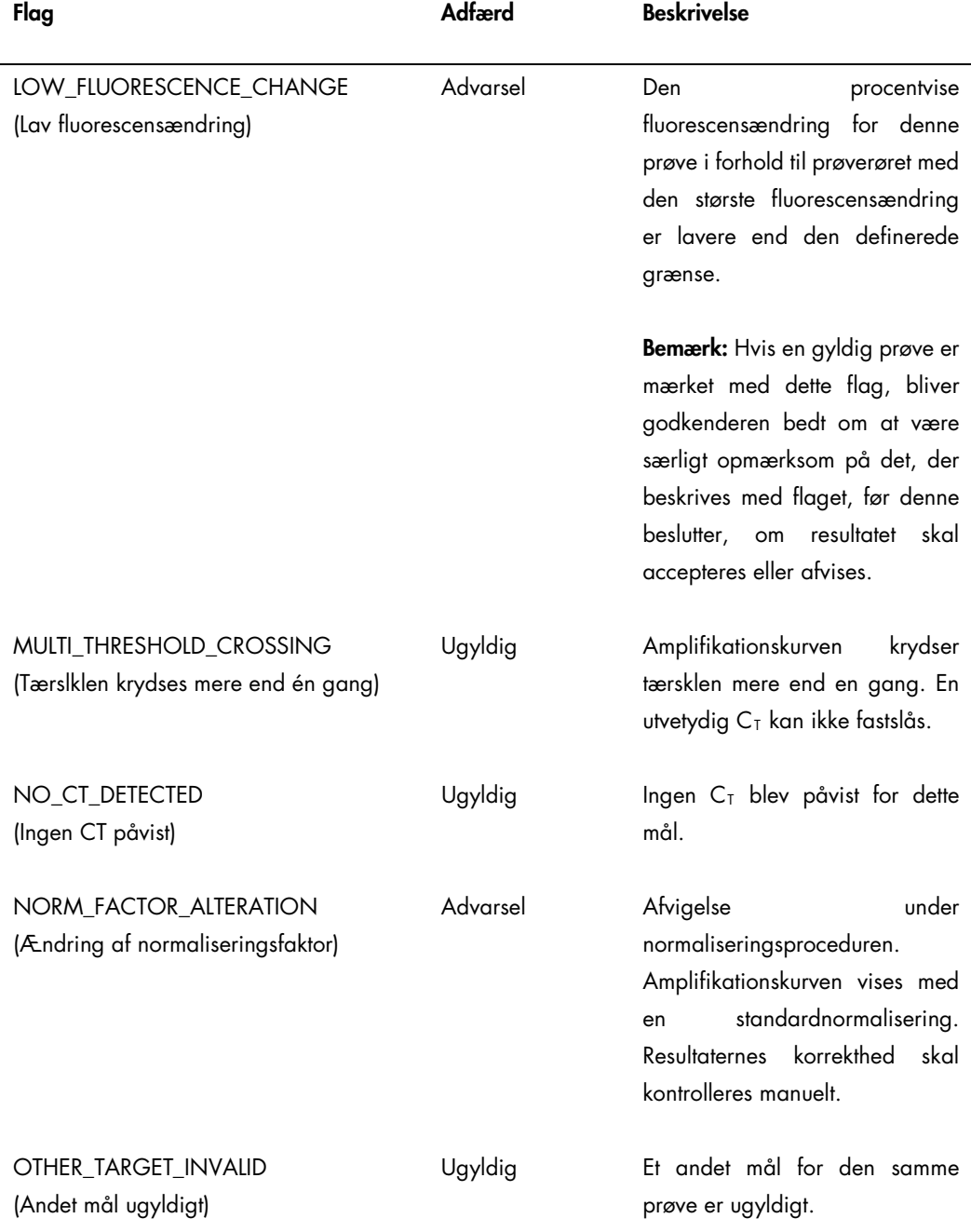

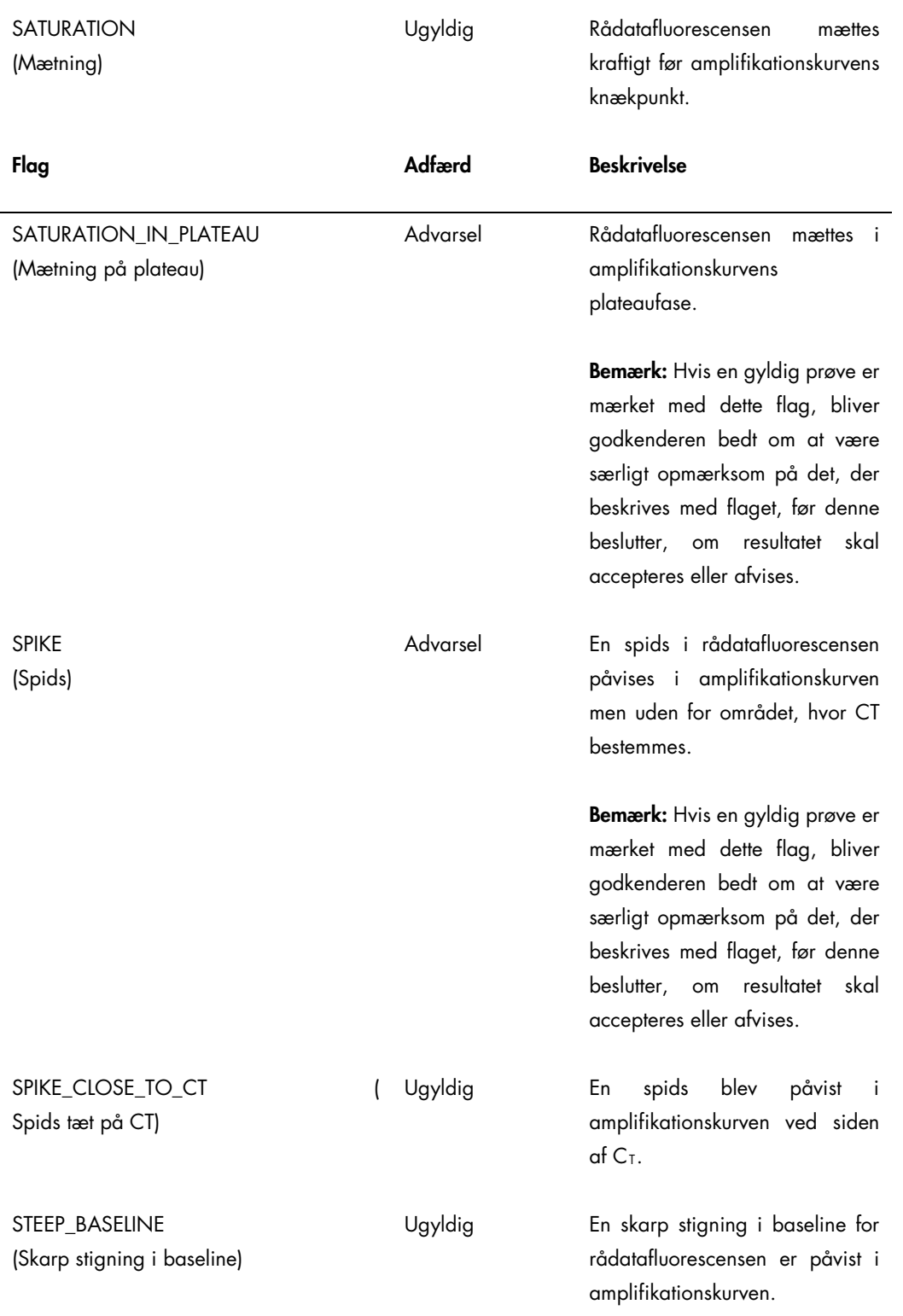

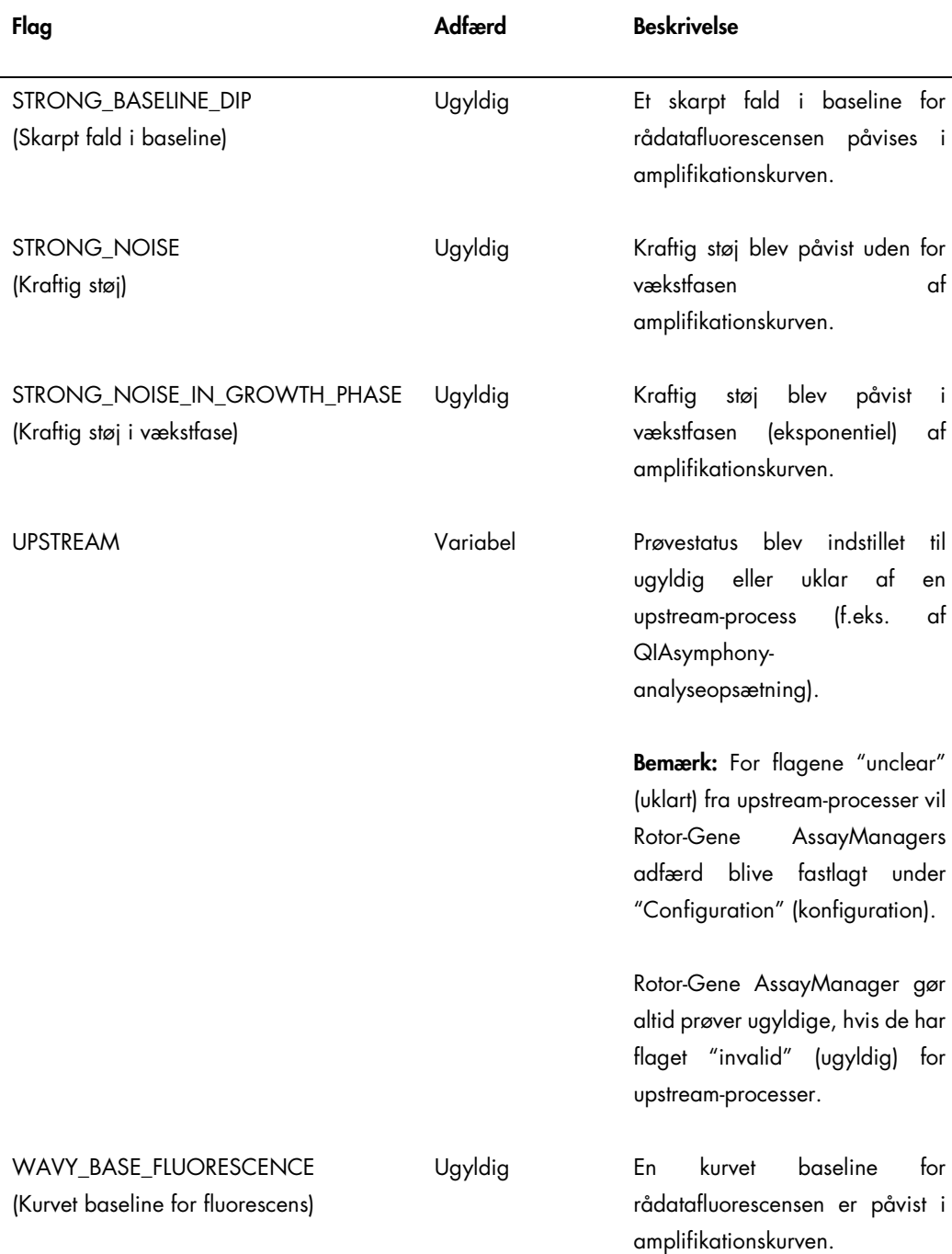

Resultaterne af Rotor-Gene AssayManager skal godkendes/afvises af en bruger med brugerrollen "Approver" (Godkender). Der findes yderligere oplysninger om godkendelsesprocessen i Rotor-Gene AssayManager artus *Basic Plugin User Manual* (Basic Plug-in Brugervejledning).

## PCR i realtid ved hjælp af Rotor-Gene Q-software 2.1 eller højere

Specifikke indstillinger for *artus* CT/NG QS-RGQ Kit

Med Rotor-Gene software 2.1 vises de specifikke indstillinger nedenfor.

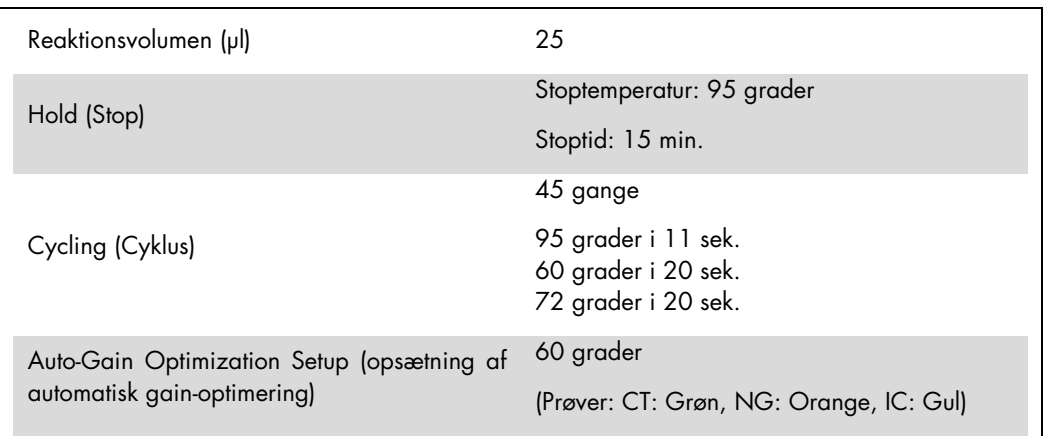

Se protokolarket "Settings to run *artus* QS-RGQ Kits"(Indstillinger til kørsel af artus QS-RGQ Kits) på [www.qiagen.com/products/artusctngqsrgqkitce](http://www.qiagen.com/products/artusctngqsrgqkitce) for at få yderligere anvisninger heri.

Tolkning af resultater vha. Rotor-Gene Q-software 2.1 eller højere

*artus* CT/NG QS-RGQ Kit kan køres på Rotor-Gene Q MDx 5plex HRM vha. manuel analyse med Rotor-Gene Q-software 2.1 eller højere. Dette afsnit beskriver tolkningen af resultaterne på Rotor-Gene Q MDx 5plex HRM. Evaluer også prøvestatusoplysninger fra QIAsymphony SP/AS-resultatfilerne med henblik på analyse af den komplette arbejdsgang fra prøve til resultat. Kun prøver med en gyldig status bør anvendes.

#### Signaldetektering og konklusioner

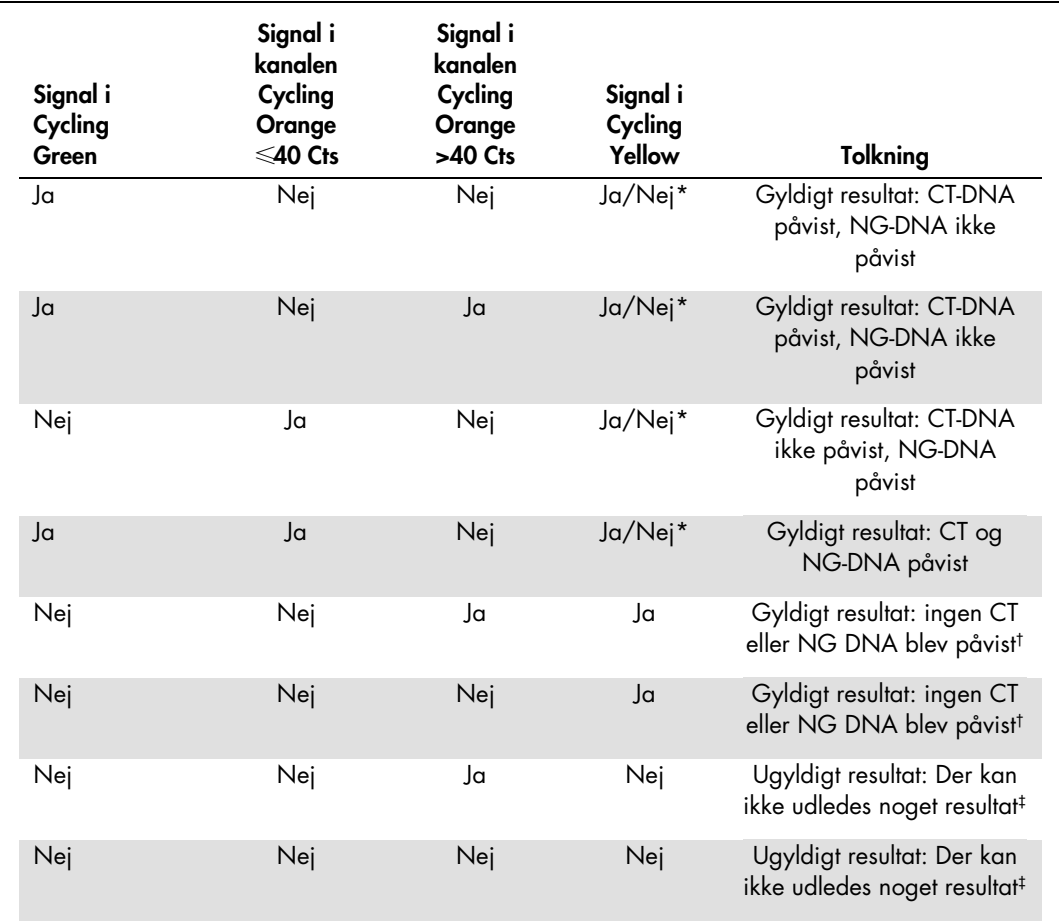

\* I dette tilfælde er detektion af et signal i kanalen Cycling Yellow unødvendigt, idet høje indledende koncentrationer af CT DNA (positivt signal i Cycling Green- og/eller Cycling Orange-kanalen) kan medføre reduceret eller manglende fluorescenssignal fra den interne kontrol i Cycling Yellow-kanalen (konkurrence).

† Hvis C<sub>T</sub>-værdien for den interne kontrol af en negativ prøve er mere end fem cyklusser højere end C<sub>T</sub>-værdien for den interne kontrol af kontrollen uden skabelon i kørslen (C<sub>TIC prøve</sub> – C<sub>TIC NTC</sub> >5), skal prøven behandles som hæmmet. Der kan ikke udledes noget resultat.

‡ Information vedrørende fejlkilder og deres løsning kan findes i artus *CT/NG QS-RGQ Kit Handbook (Håndbog til artus CT/NG QS-RGQ Kit)*.

#### Indstilling af tærsklen for PCR-analysen

Det anbefalede tærskelindstillinger for *artus* CT/NG-analyse gives i tabellen nedenfor.

#### Anbefalede tærskelindstillinger

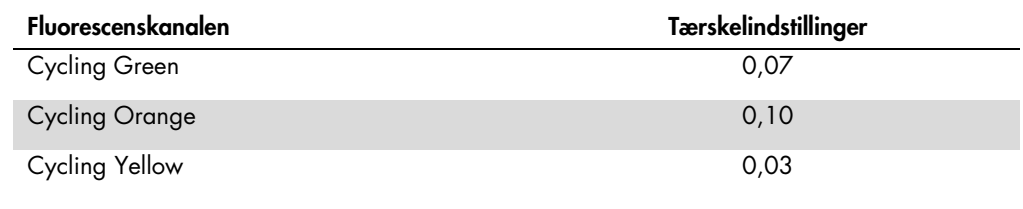

Eksempler på positive og negative PCR-reaktioner

*artus* CT/NG QS-RGQ Kit indeholder 2 kontroller, der monitorerer ekstraktionsproceduren og PCR: CT/NG Control CT+/NG– og CT/NG Control NG+/CT–. Disse kontroller indsættes i QIAsymphony SP/AS og behandles som andre prøver. Den interne kontrol (CT/NG RG IC) tilsættes til prøven under DNA-ekstraktionsprocessen og er til stede i alle prøver og NTC'en.

Kontrollerne anvendes i PCR-opsætningen og skal give specifikke resultater i PCR, som ligner de resultater, der er vist i figurerne nedenfor.

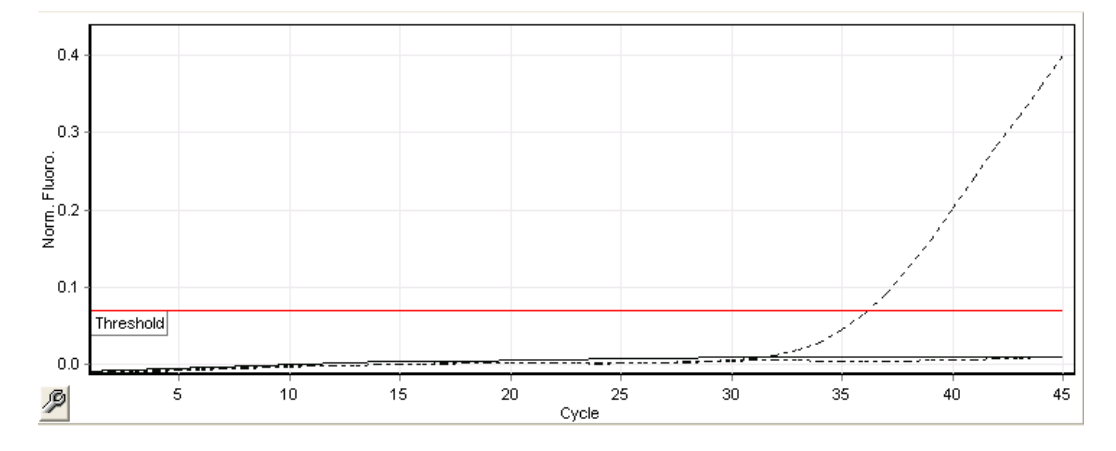

Figur 1. Cycling Green: CT-positiv kontrol. Resultater af en kørsel med CT/NG Control CT+/NG–.

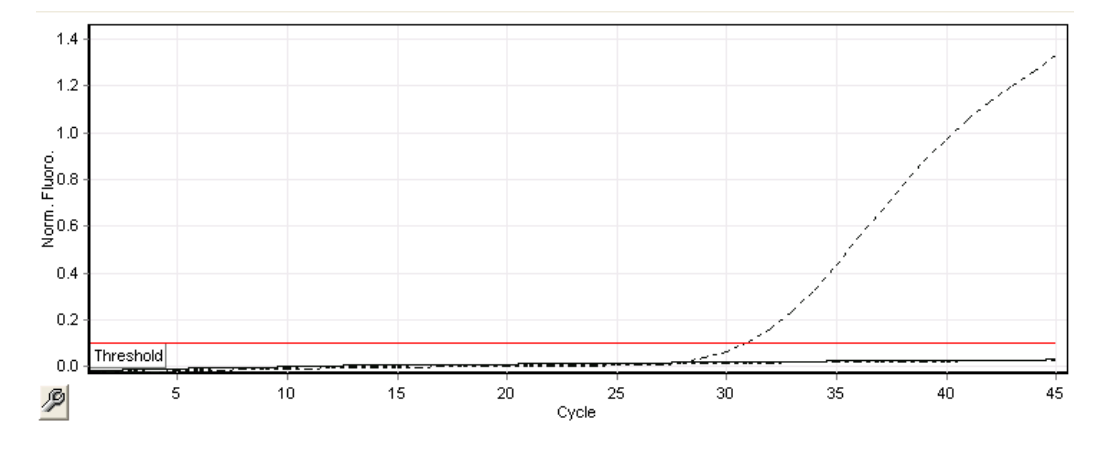

Figur 2. Cycling Orange: NG-positiv kontrol. Resultater af kørslen med CT/NG-kontrollen NG+/CT–.

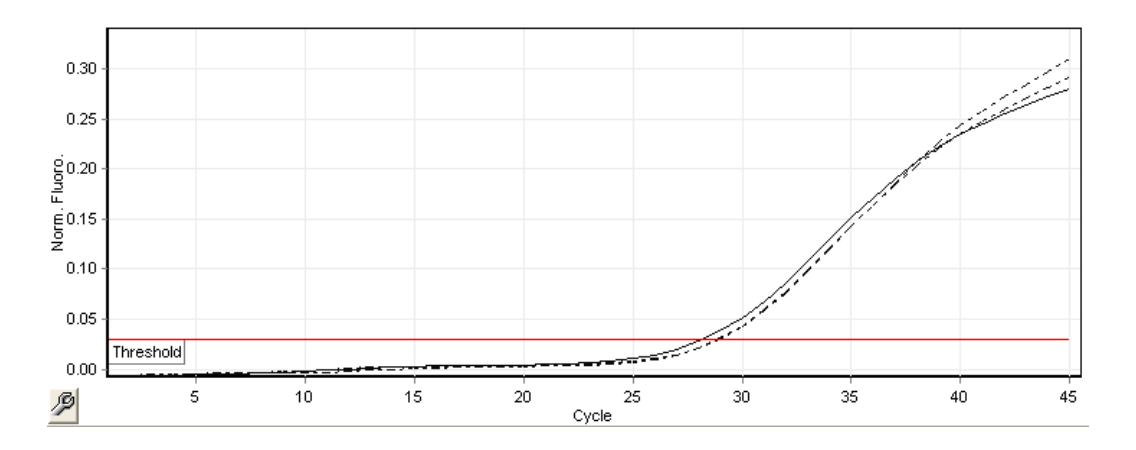

Figur 3. Cycling Yellow: intern kontrol. Resultater af en kørsel med CT/NG RG IC.

De forventede C<sub>T</sub>-værdier for kontroller for at opnå et succesfuld og gyldigt PCR-eksperiment er vist i nedenstående tabel.

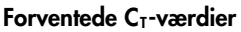

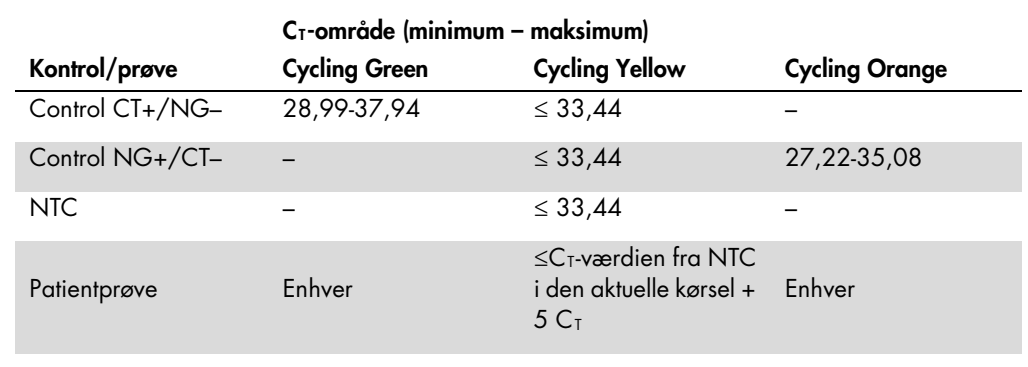

Hvis en af kontrollerne eller det modsvarende IC-signal slår fejl, skal kørslen angives som ugyldig.

## Begrænsninger

Der blev udført en undersøgelse med formålet at evaluere ydeevnen for *artus* CT/NG QS-RGQ Kit med prøver, der indeholder høj koncentrationer af CT eller NG under tilstedeværelsen af andre patogener i et lavt antal kopier. Resultaterne fremgår af tabellen nedenfor.

#### Ydeevnen for *artus* CT/NG QS-RGQ Kit med afvigende koncentrationer for mål-DNA

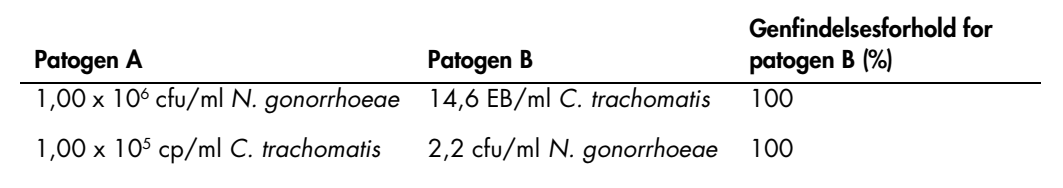

Bemærk: Lavere koncentrationer af "Pathogen B" (Patogen B) kan medføre lavere genfindelsesforhold.

Denne side er bevidst tom.

Denne side er bevidst tom.

Denne side er bevidst tom.

For opdateret licensinformation og produktspecifikke ansvarsfraskrivelser henvises til den aktuelle QIAGEN kit-håndbog eller -brugermanual. QIAGEN kit-håndbøger og -brugermanualer kan fås via **[www.qiagen.com](http://www.qiagen.com/)**<br>eller kan rek

Varemærker: QIAGEN®, QIAsymphony®, *artus*®, Rotor-Gene®, Rotor-Gene AssayManager® (QIAGEN Group); BD™ (Becton, Dickinson and Company); eNaT™ (Copan Italia Spa).

#### Begrænset licens for artus CT/NG QS-RGQ

Brug af dette produkt betyder, at enhver køber eller bruger af produktet accepterer følgende vilkår:

- 1. Produktet må kun anvendes i overensstemmelse med protokoller leveret med produktet og denne håndbog og kun med de komponenter, der er i kittet. QIAGEN giver ingen licens, under nogen intellektuel<br>ejendomsret, til at bru
- 2. Ud over de udtrykkeligt givne licenser giver QIAGEN ingen garanti for, at dette kit og/eller brugen af det, ikke overtræder tredjeparts rettigheder
- 3. Dette kit og dets komponenter er under licens til engangsbrug og må ikke genbruges, gendannes eller videresælges.
- 4. QIAGEN afviser specifikt alle andre licenser, udtrykte eller underforståede, end dem, der udtrykkeligt er angivet.
- 5. Køberen og brugeren at kittet indvilliger i ikke at tage, eller lade andre tage, skridt der kunne tøre til, eller tremme, handlinger der torbydes oventor. QIAGEN kan håndhæve torbuddene i denne begrænsede ei denne begræ ejendomsrettigheder i forbindelse med kittet og/eller komponenterne deri.

Opdaterede licensbetingelser kan findes på www.qiagen.com.

Køb at dette produkt giver køberen ret til at bruge det til udtørelse at diagnostiske tjenester inden tor human in vitro-diagnostik. Der overdrages intet generelt patent eller andre licenser at nogen art udover denne<br>speci

HB-1517-S01-003 07-2017 © 2017, QIAGEN. Alle rettigheder forbeholdes.

Bestilling www.qiagen.com/contact | Teknisk support support.qiagen.com | Websted www.qiagen.com